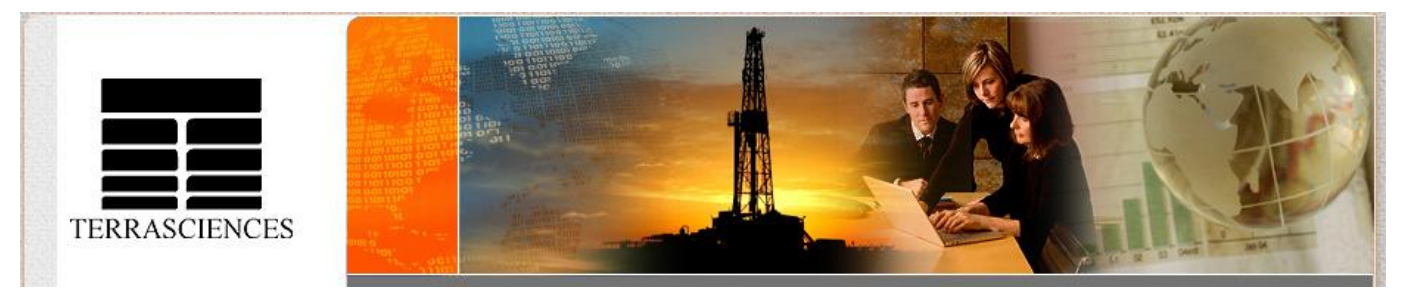

#### TerraNotes - The official newsletter of TERRASCIENCES November 2008 **Current TerraStation II version: v7.128**

## **TERRASCIENCES Adds Agent in Arabian Gulf**

TERRASCIENCES has agreed to appoint Gulf Axis Commercial Establishment – an affiliate of Engineering and Technology Services (ETS) - as the exclusive sales agent for the Gulf Cooperation Council countries – Saudi Arabia, Kuwait, Bahrain, Qatar, Oman, and the United Arab Emirates.

Gulf Axis will market and sell TERRASCIENCES software products in the region. Contact information is:

Location: Prince Sultan Road Euro Village Building First Floor Al-Khobar Saudi Arabia

Postal Address:

P.O.BOX 4894 Al-Khobar 31952 Saudi Arabia

Telephone: +966-3-8575975 Fax: +966-3-8594179 Email: [info@gulfaxis.com](mailto:info@gulfaxis.com) Website: [www.gulfaxis.com](http://www.gulfaxis.com/)

## **2009 Trade Shows**

Looking ahead to 2009, we will be exhibiting at the following trade shows:

- **AAPG 2009** 7-10 June 2009 Annual AAPG convention. This will be in Denver, Colorado.
- **SPWLA 2009** 21-24 June  $2009 - 50<sup>th</sup>$  Annual Logging Symposium, The Woodlands, TX.

See you there!

## **PETEX is here**

The last show of 2008 for TERRASCIENCES is upon us. We will be at PETEX in London between the 25<sup>th</sup> and 27<sup>th</sup> November. This show is put on by the Petroleum Exploration Society of Great Britain (PESGB) every two years.

It is a great opportunity for our UK and European clients to visit with us. The TERRASCIENCES booth is number E19. It is shown circled on the map below.

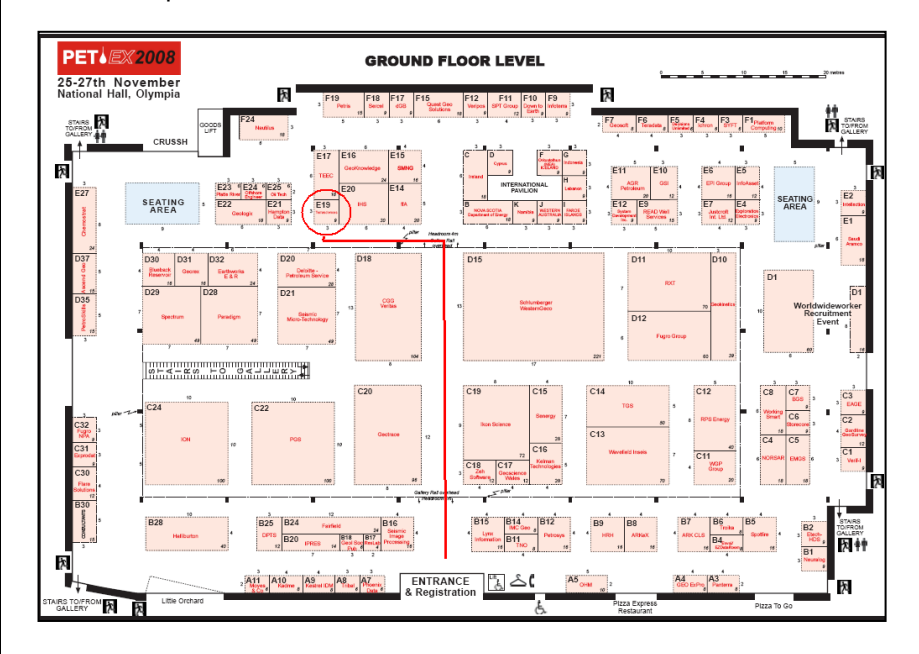

For more information on the show you can visit the following web site:

[http://www.pesgb.org.uk](http://www.pesgb.org.uk/)

and click on the PETEX menu.

## **Automated Picking Function**

For borehole imaging interpreters we have recently added an automated picking function based on the contrast characteristics of the borehole image. This option allows much of the picking to be performed by the computer rather than the user. Of course, no automated process is ever going to pick everything that an experienced interpreter would. However, by allowing many of the obvious picks to be quickly derived in an automated way, the interpreter has more time available for performing the more difficult interpretation tasks.

The algorithm works on the actual appearance of the image, not directly on the raw button values. That means that a dynamic image may show more detail than a static image and thus more picks may be obtained from it. This gives you an additional amount of control over what may be picked.

Below is a screen shot showing the results of the auto picking capability over an interval of XRMI data. Each track was picked using different values and settings for the parameters used by the algorithm.

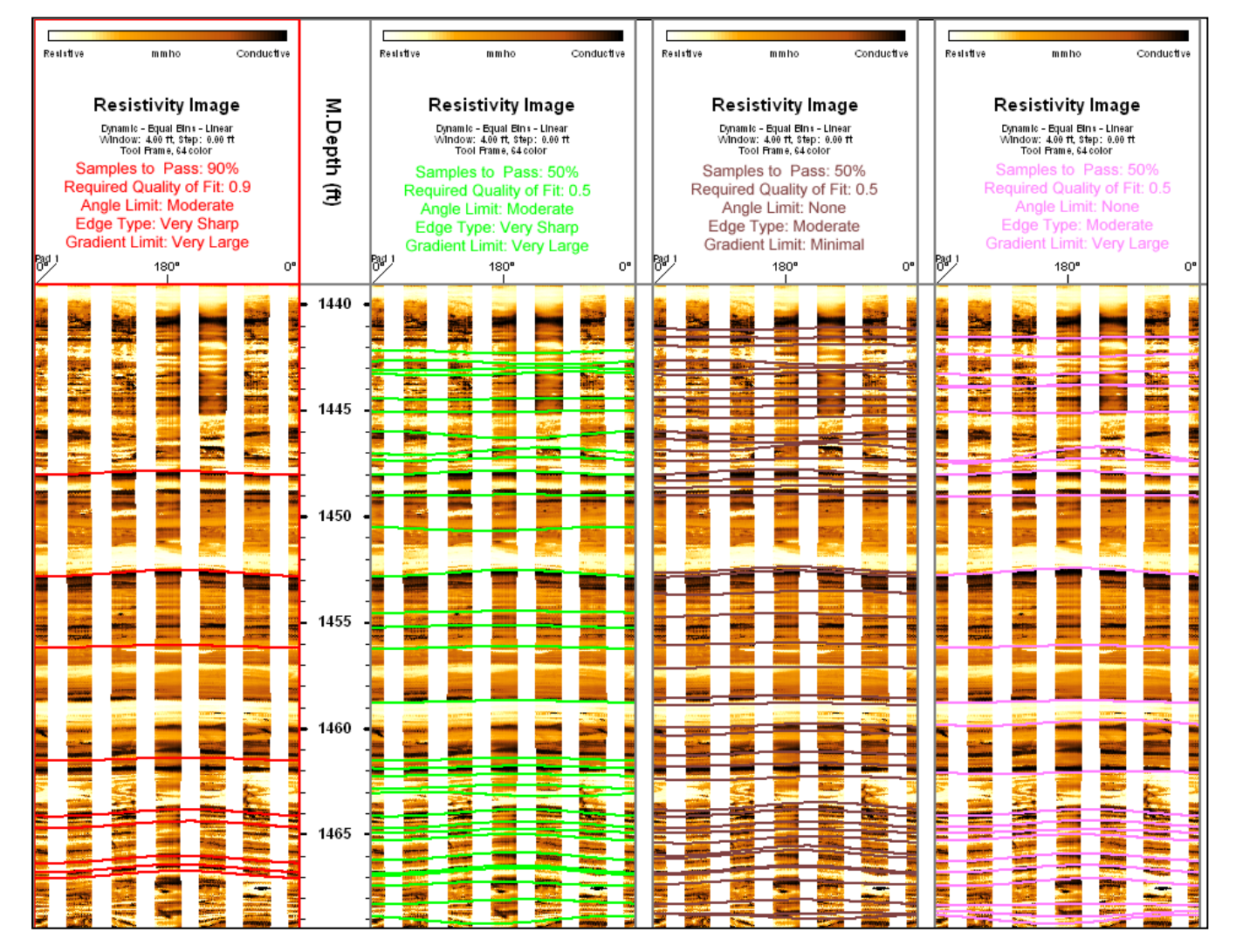

By selecting appropriate parameters you can have the software find more or less features as desired.

This auto-picking capability can be found in two locations within TerraStation's borehole imaging system. The first is located by right-clicking on a Formation View track and selecting **Pick Options**. Next press the **Auto Pick** tab. Now set the **Computation method** toggle to **High Contrast Search**.

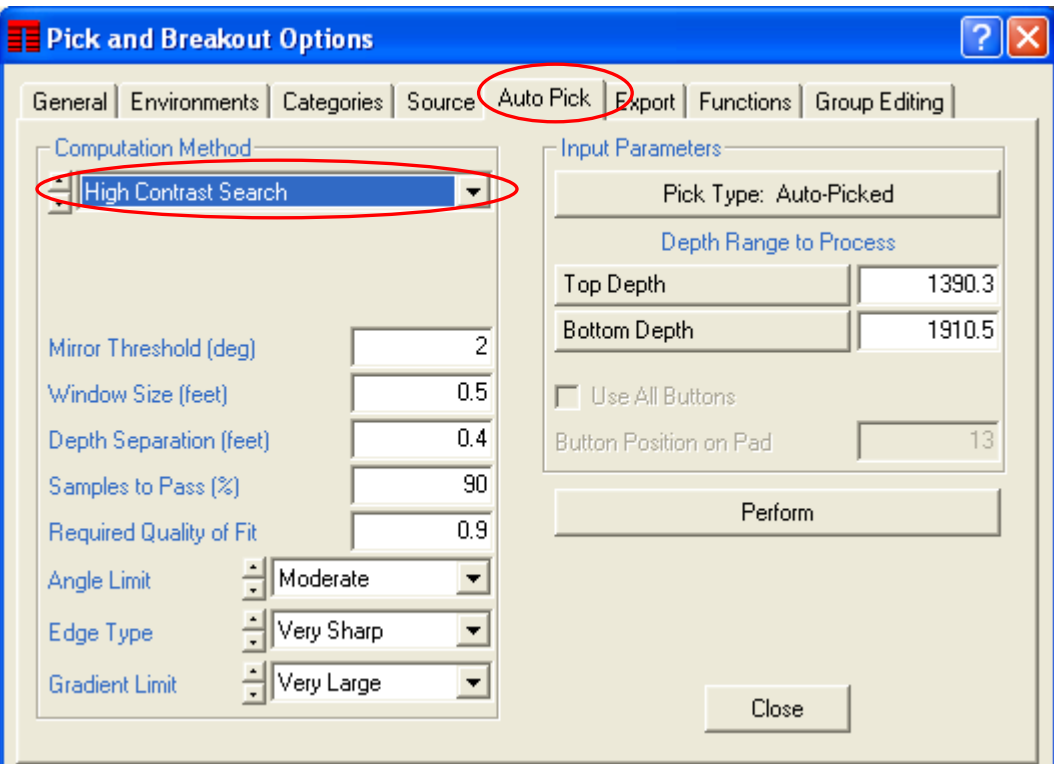

You can use the options within the Computation Method area of the panel to control the algorithm.

Choose the pick type to be assigned to the features that are identified. Press the **Pick Type** button and choose from the list presented. Set the depth interval to process by setting the **Top Depth** and **Bottom Depth** values.

When you are ready, press the **Perform** button. The software will now process the depth interval specified, and when it has completed the entire interval, the screen will be refreshed and any picks made that are in the log window depth interval are displayed.

Note that the picks that are computed are stored in the currently active pick set. You can set this by pressing the **General** tab, and setting the **Pick Set** toggle as desired. Do this prior to pressing the **Perform** button on the **Auto Pick** tab. If you decide you do not like the picks then you can quickly delete all picks in a pick set by pressing the **Delete All Picks** button on the **General** tab.

The second place where you can apply auto-picking allows for a more targeted approach. It allows you to auto-pick on the currently displayed depth interval, and to proceed upwards through the well one page at a time.

To access this option, right-click on a Formation View track. Select **Pick Editing** from the menu. The Pick Editing window opens. Set the **Pick Mode** to **Add Automatic**. Select the Category for the Picks that are to be automatically picked. Do this by clicking on the desired pick type in the **Category** list on the bottom part of the window.

If you wish to change the control values for the auto-picking algorithm you can press the **Control** button.

Now to start the auto picking process, simply left-click on the image at the point you wish to begin.

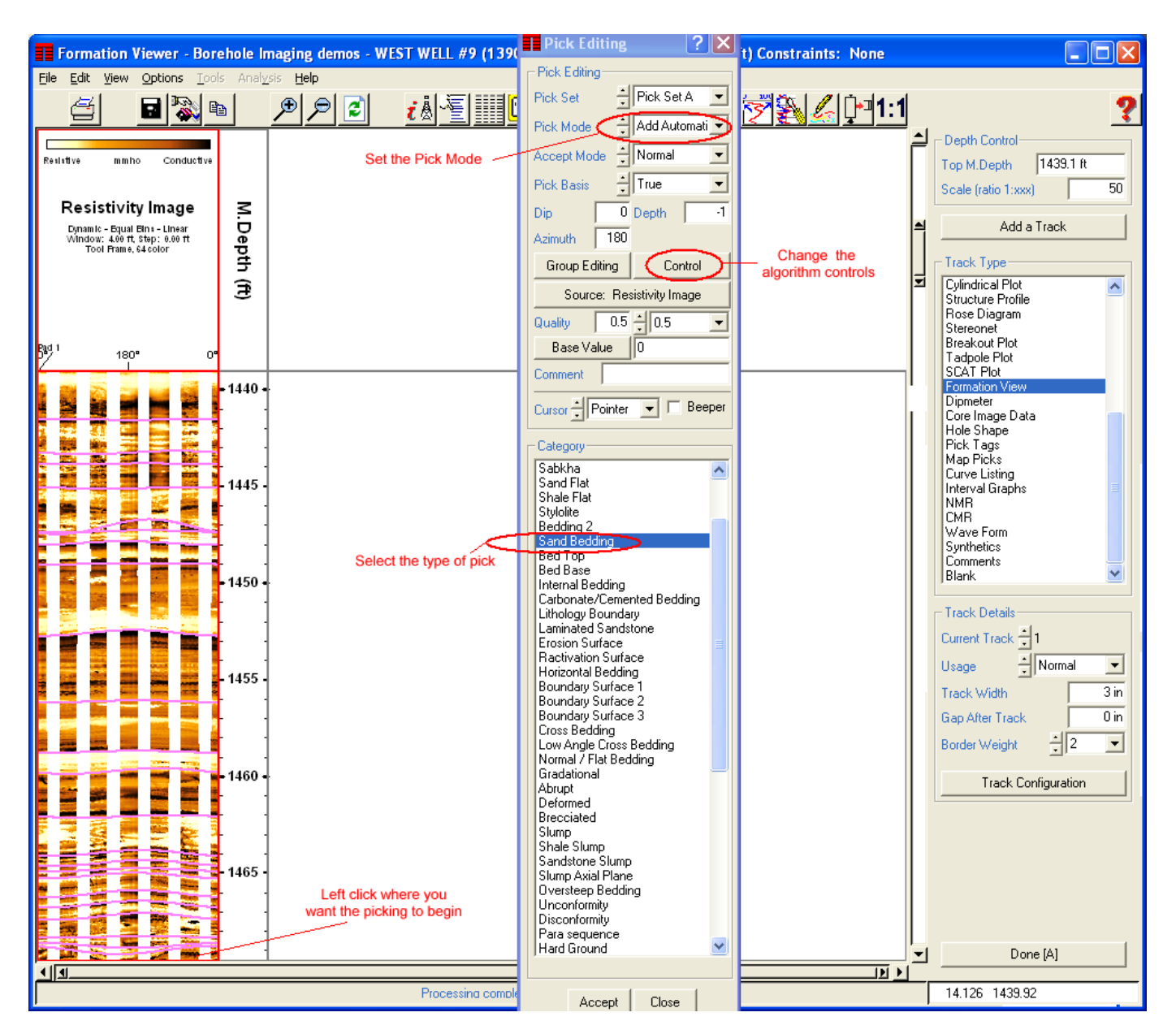

Note that the auto-picking process goes **UP** the well, not down. After the picks have been made on this page you can proceed up the well by simply pressing the **Page Up** button (or clicking on the up arrow of the slider on the right of the display window.

If you go down or if you go up by more than one page, then the auto-picking is terminated. In this way you can pick small intervals of the image.

#### **US OFFICE**

TERRASCIENCES Inc 7800 S. Elati Street, # 300 Littleton CO 80120 USA

Tel: (303) 794 5511 Fax: (303) 794 7755

Sales Email: [sales@terrasciences.com](mailto:sales@terrasciences.com)

Support Email: [support@terrasciences.com](mailto:support@terrasciences.com)

#### **UK OFFICE**

TERRASCIENCES Ltd. Palace Chambers 41 London Road Stroud, Glos. GL5 2AJ United Kingdom

Tel: (01453) 767683

Sales Email: [sales@terrasciences.co.uk](mailto:sales@terrasciences.com)

Support Email: [support@terrasciences.co.uk](mailto:Support@terrasciences.co.uk)

**www.terrasciences.com**

# **New Caliper QC Plot for Image Data**

We recently added a new quality control plot for borehole imaging data. This plots the various calipers associated with the imaging tool at their position with respect to Pad 1 Azimuth. The resulting plot can provide some visual idea of the quality of the borehole.

To access this option, right-click on a Formation View track. Select **Track Configuration** from the menu. Click on the **QC** tab. Now press the **Caliper Plot** button.

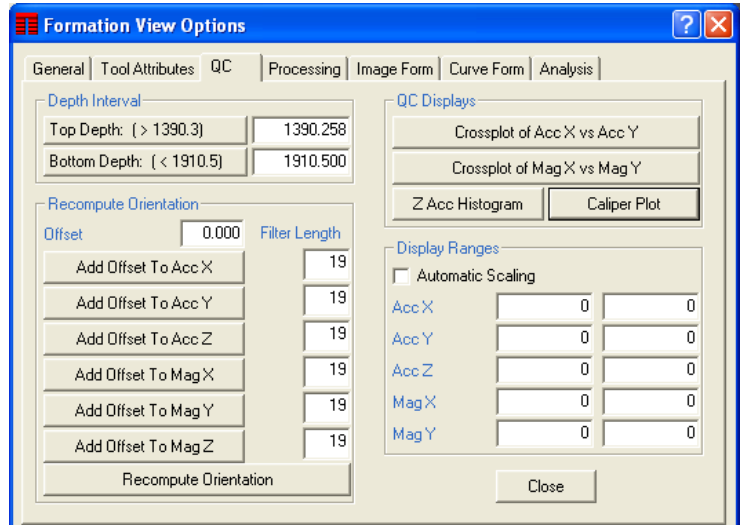

#### An example for an XRMI tool is shown below.

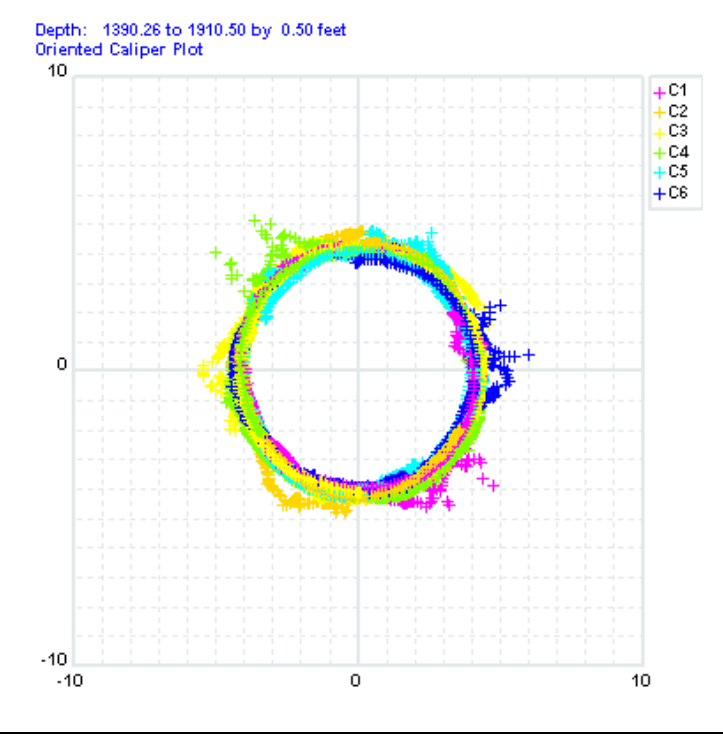

*TerraNotes November 2008 TERRASCIENCES 2008 page 5*